**GHESAI** 

www.hesaitech.com

**I** 

# PandarView 2

Imminis

点云可视化软件 产品手册

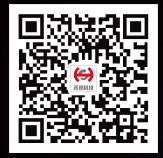

禾赛微信公众号

# 目录

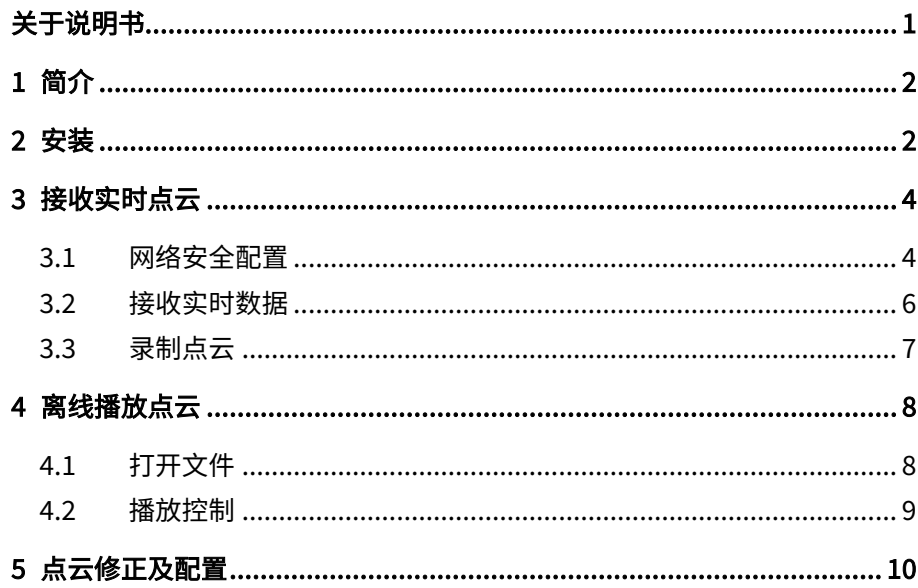

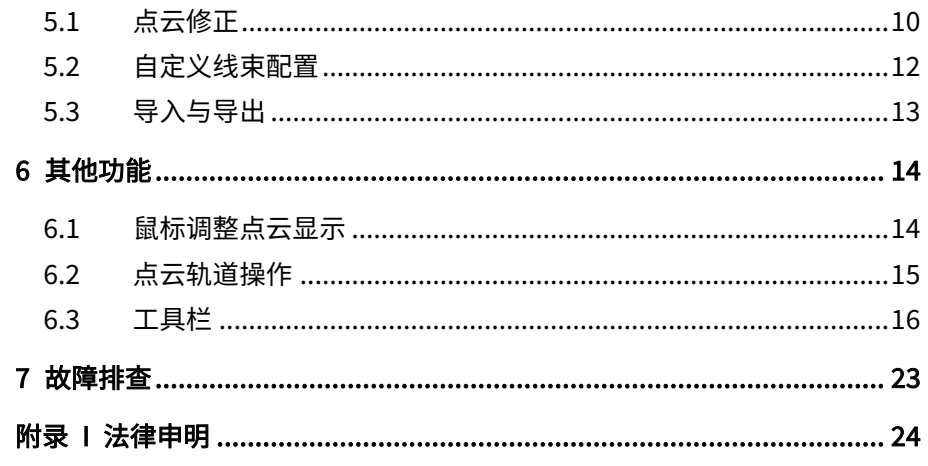

# <span id="page-2-0"></span>关于说明书

使用产品前,请务必仔细阅读本说明书,并遵循说明书的指示操作产品,以避免导致产品损坏、财产损失、人身损害和/或违反产品保修条款。

#### **■** 获取渠道

可通过以下方式获取说明书最新版本:

- · 访问禾赛科技官网的"下载"页面[:https://www.hesaitech.com/cn/zh/download](https://www.hesaitech.com/cn/zh/download)
- · 或联系禾赛科技销售人员
- · 或联系禾赛科技技术支持[:service@hesaitech.com](mailto:service@hesaitech.com)

#### **■** 技术支持

如果遇到说明书无法解决的问题,请通过以下方式联系我们:

[service@hesaitech.com](mailto:service@hesaitech.com)

https://www.hesaitech.com/cn/zh/support

<https://github.com/HesaiTechnology> (产品数据解析及源代码相关的问题,均可在对应的 GitHub 项目中提交)

#### ■ 图例

A 警示:务必遵循的安全指示或正确操作方法

 $\overrightarrow{Q}$  注意: 补充信息, 以便更好地使用产品

# <span id="page-3-0"></span>1 简介

PandarView 2 是禾赛第二代点云可视化软件, 用于录制和播放点云数据, 可以在以下平台安装:

- · 64 位 Windows 10
- · Ubuntu 16.04/18.04/20.04

÷Ò. 使用 AMD 显卡且运行于 Ubuntu-20.04 平台时,需从 AMD 官网下载适配 Ubuntu-20.04 的显卡驱动。如需帮助,请联系禾赛科技技术支持。

本手册介绍 PandarView 2.0.101,已支持的产品型号如下:

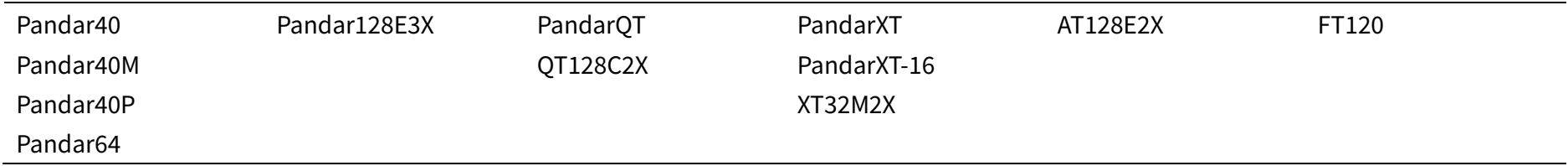

# <span id="page-3-1"></span>2 安装

从禾赛科技官网下载安装文件,或联系技术支持: www.hesaitech.com/zh/download

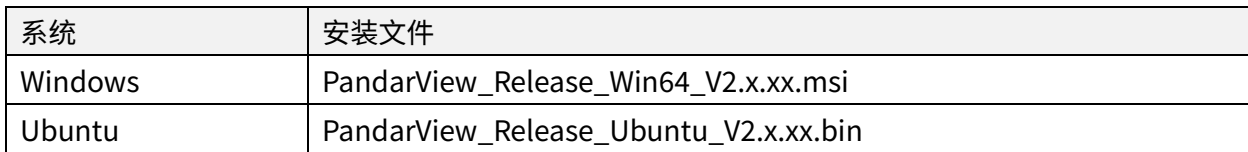

· $\dot{Q}$  Ubuntu 下,需在英文路径运行 PandarView.sh

软件界面分为四个区域,如下图所示(界面细节可能与图示不同)。 点击菜单栏"About"按钮,可查看软件版本。

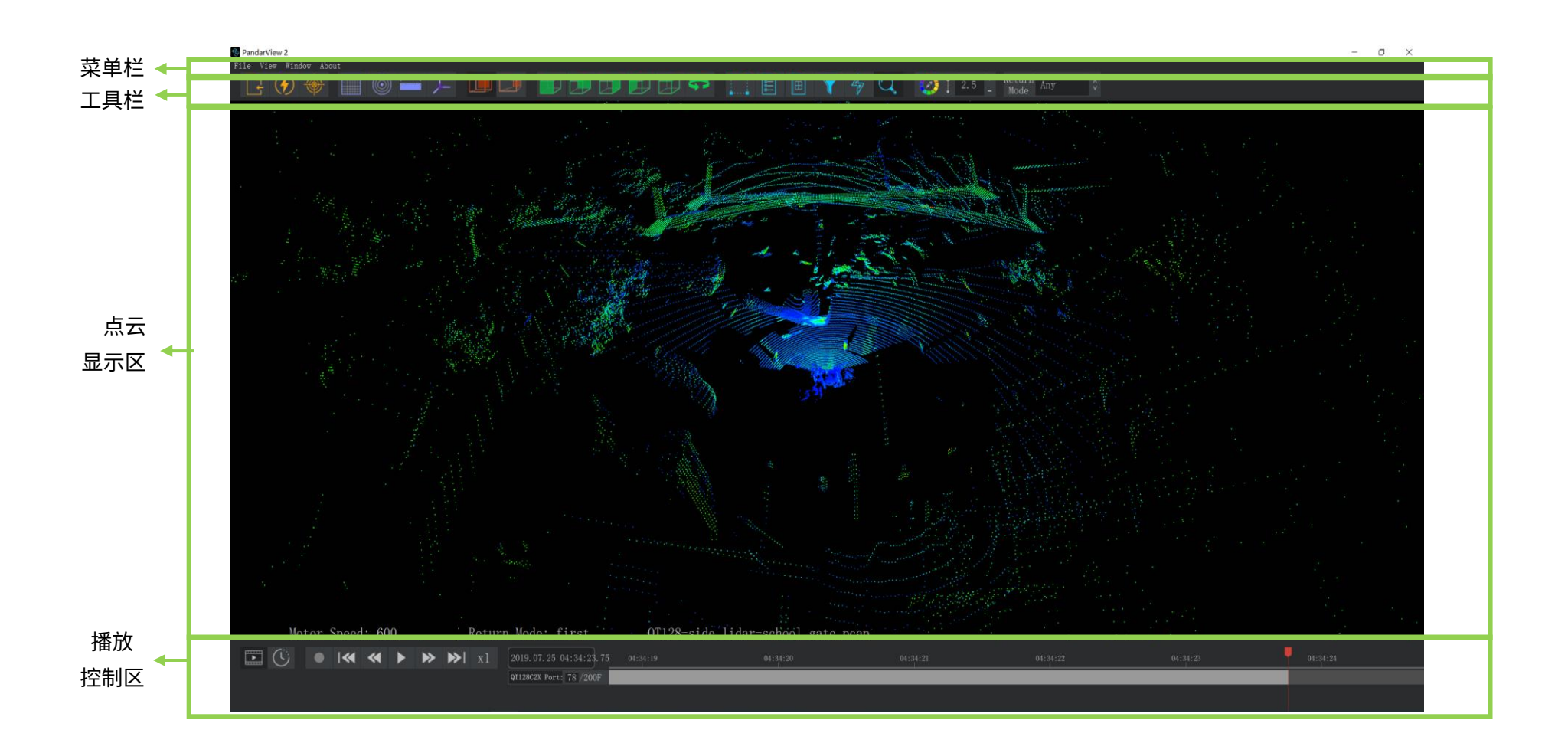

# <span id="page-5-0"></span>3 接收实时点云

接收数据前,请将计算机 IP 地址设置为 192.168.1.100,子网掩码设置为 255.255.255.0

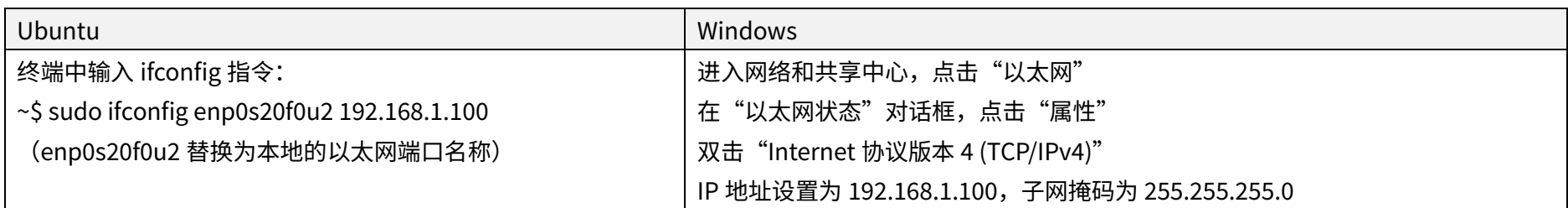

## <span id="page-5-1"></span>3.1 网络安全配置

部分雷达型号支持网络安全功能,工具栏将显示 (Cybersecurity)按钮。 用户可选择以下三种模式:

#### ■ TLS 模式

该模式下,PandarView 2 自动通过 PTCS (PTC over TLS) 指令获取该台雷达的校准文件。

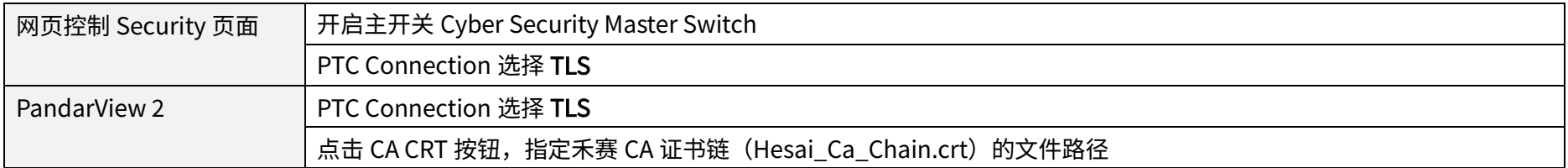

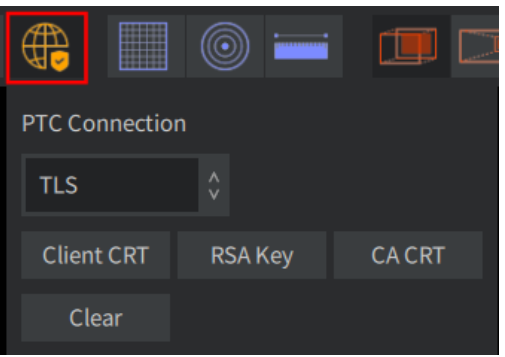

#### ■ mTLS 模式

该模式下,PandarView 2 自动通过 PTCS 指令获取该台雷达的校准文件。

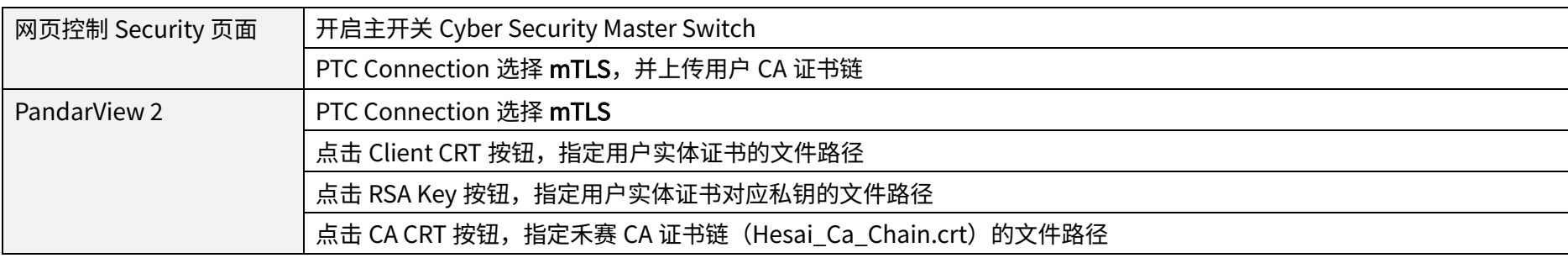

Clear 按钮用于清除 CA CRT、Client CRT 和 RSA Key 的路径配置

#### ■ 不开启网络安全

该模式下,PandarView 2 将自动通过 PTC 指令获取该台雷达的校准文件。

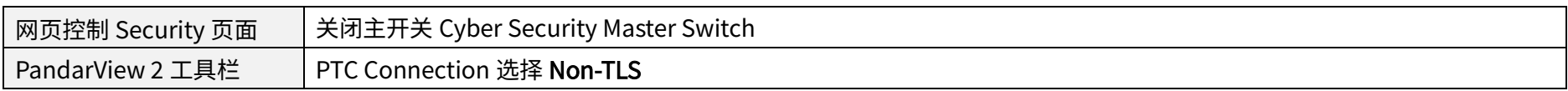

## <span id="page-7-0"></span>3.2 接收实时数据

- 1) 工具栏 (+) (Listen Net) 按钮
- 2) 弹出对话框中:

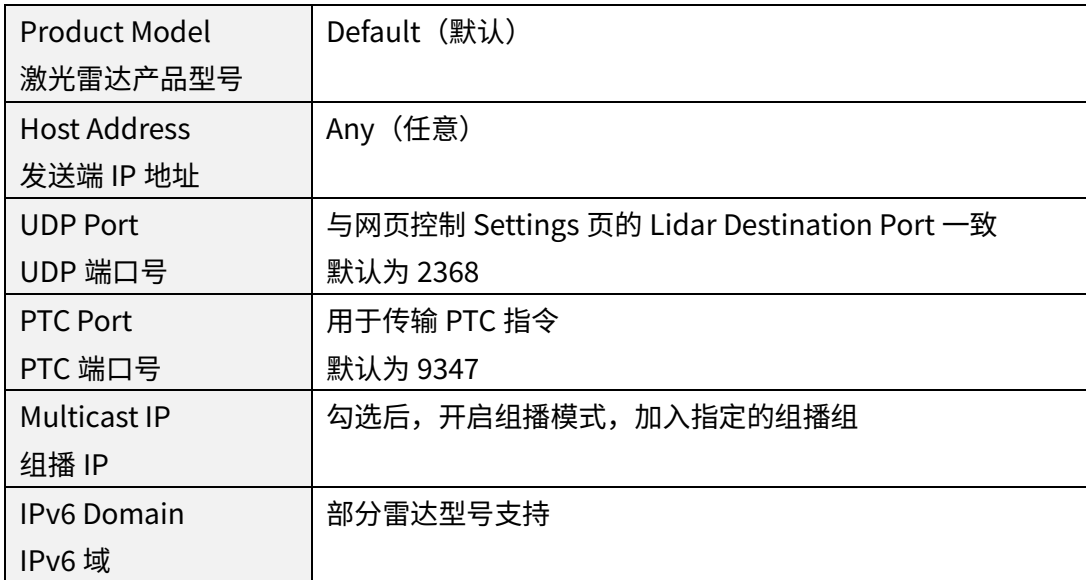

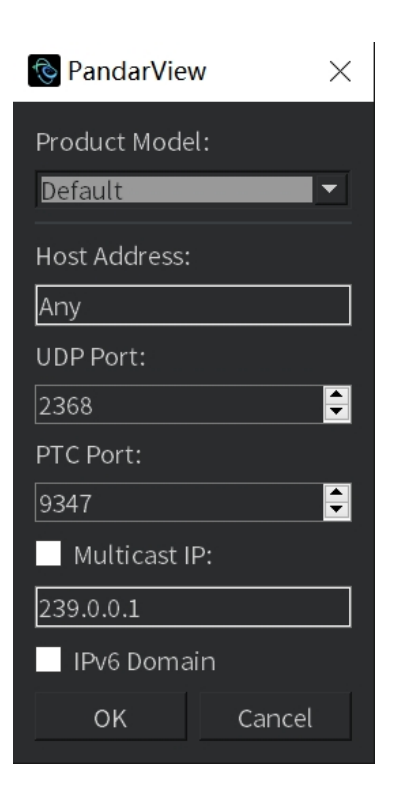

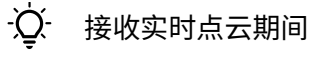

- · 可将该台雷达的角度校准文件和发光时刻校准文件导出到本地,详见 5.1 节(点云修正)
- 可点击播放控制区的 CLive Streaming)按钮,无延迟实时播放点云

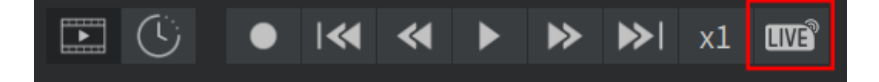

## <span id="page-8-0"></span>3.3 录制点云

点击播放控制区的 (Record)按钮,在弹出对话框中指定文件路径和文件名; 点击保存后,开始录制.pcap 文件。

 $\dot{Q}$ . Ubuntu 下命名点云文件时,需包含后缀(.pcap)

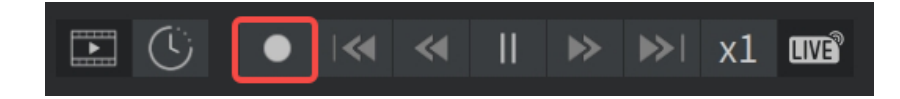

# <span id="page-9-0"></span>4 离线播放点云

## <span id="page-9-1"></span>4.1 打开文件

- 点击工具栏 <mark>+</mark> (Open File)按钮,在弹出对话框中选择.pcap 文件 或将.pcap 文件拖拽进 PandarView 2 窗口
- · 加载完成后,播放控制区将显示点云轨道,如下图所示

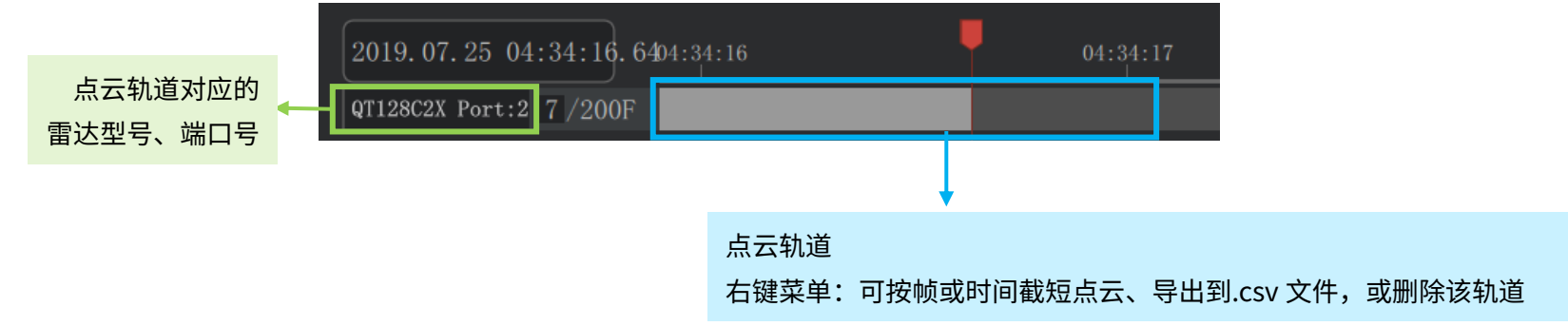

# 注意

- · 仅支持 tcpdump pcap 格式
- · 目前仅支持单个点云轨道。因此,打开新的点云文件或实时播放点云时,会自动删除之前的轨道
- 当.pcap 文件较大时,文件加载时间较长。加载期间可点击播放控制区的 【IVE】(Live Streaming)按钮,极速播放点云
- · 如果点云轨道对应的雷达型号、端口号无法完整显示,可滚动鼠标滚轮,查看完整信息。

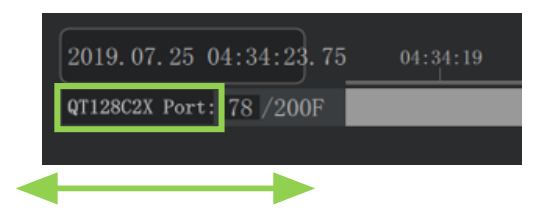

## <span id="page-10-0"></span>4.2 播放控制

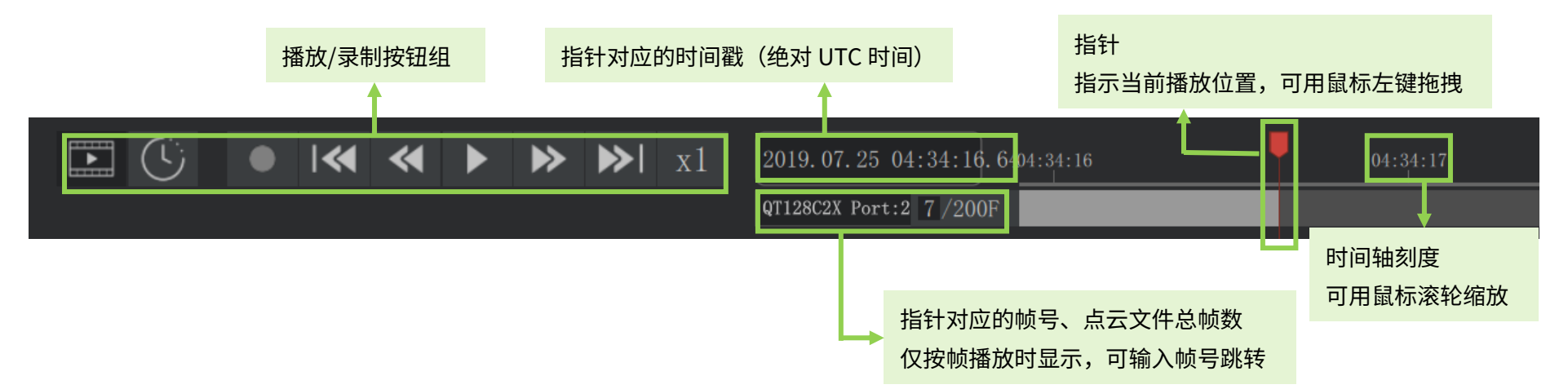

#### 播放/录制按钮组的功能如下:

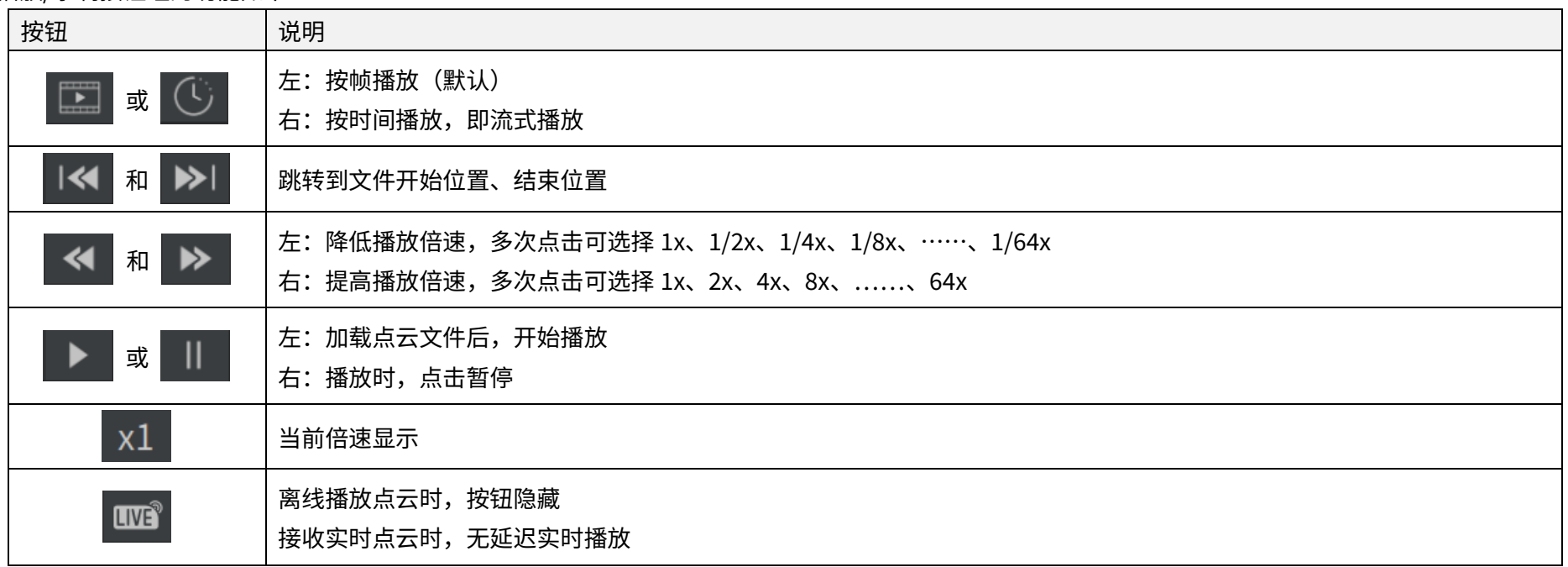

# <span id="page-11-0"></span>5 点云修正及配置

接收实时点云或离线播放点云时,可加载点云修正文件和配置文件。

## <span id="page-11-1"></span>5.1 点云修正

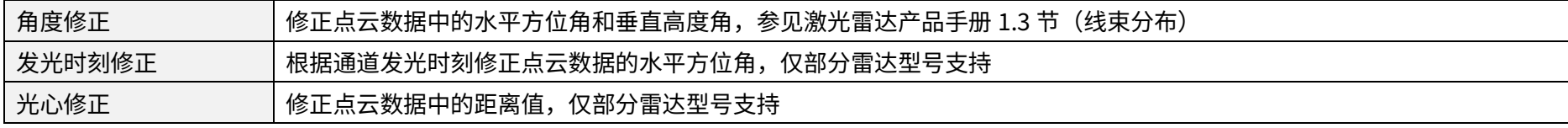

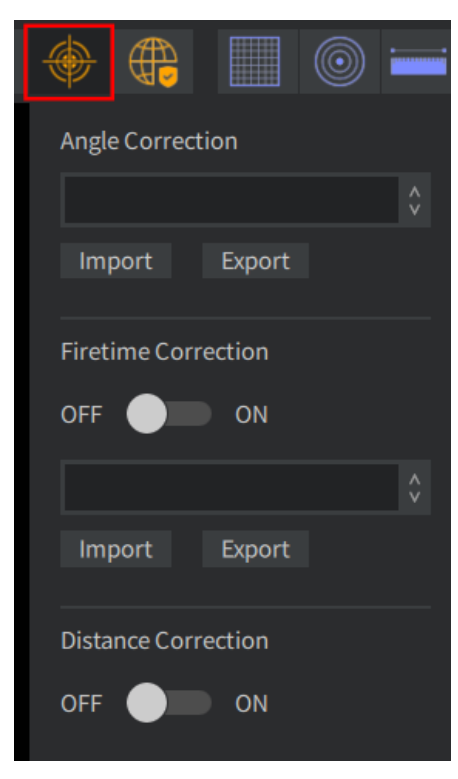

# 点击工具栏 <mark>()</mark>(Correction)按钮,设置如下:

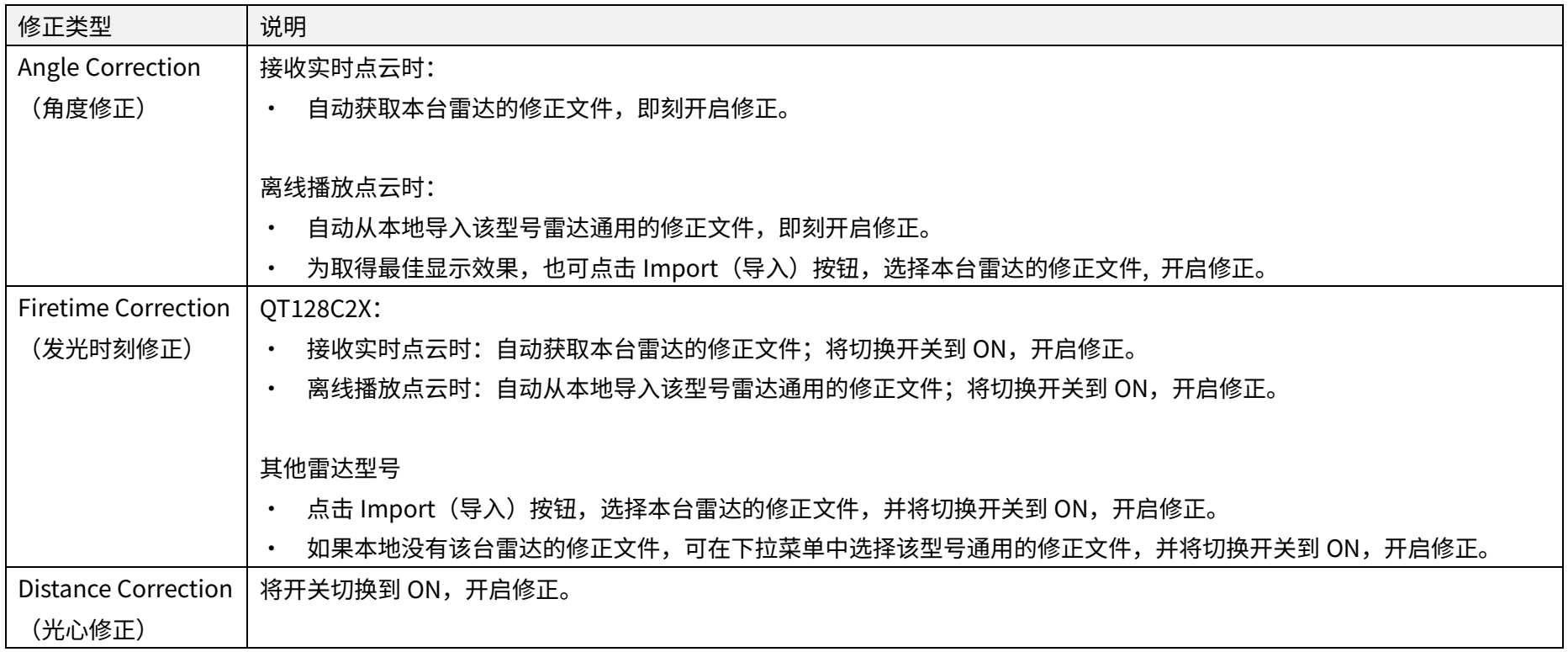

## <span id="page-13-0"></span>5.2 自定义线束配置

定义雷达的自选通道数、点云数据包的数据块个数,以及各数据块中保存的通道。

仅 QT128C2X 支持:

- · 接收实时点云时:自动获取本台雷达的线束配置文件。
- 离线播放点云时:点击工具栏 <mark>《》</mark>(Correction)按钮,在 Channel Config 栏点击 Import(导入)按钮,选择本台雷达的线束配置文件,从而配 置生效。

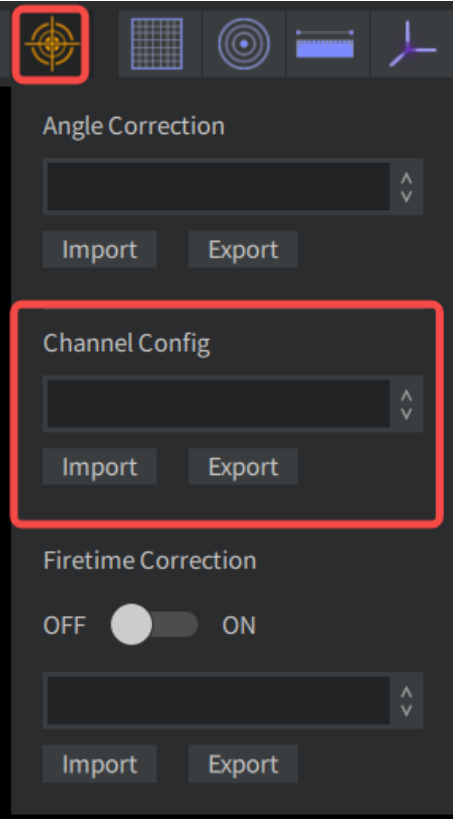

## <span id="page-14-0"></span>5.3 导入与导出

导出文件

- 接收实时点云时,可用 Export(导出)按钮将该台雷达的修正/配置文件导出到本地。
- · Ubuntu 下命名修正/配置文件时,需包含后缀。(AT 家族的角度修正文件为.dat,其他均为.csv)

导入文件

- · 通过 Import 按钮导入的修正/配置文件,显示在下拉菜单结尾。
- · 如果不再需要已导入的文件,可在以下路径删除文件(重启 PandarView 2 之后生效):Documents\PandarViewDataFiles\csv

# <span id="page-15-0"></span>6 其他功能

## <span id="page-15-1"></span>6.1 鼠标调整点云显示

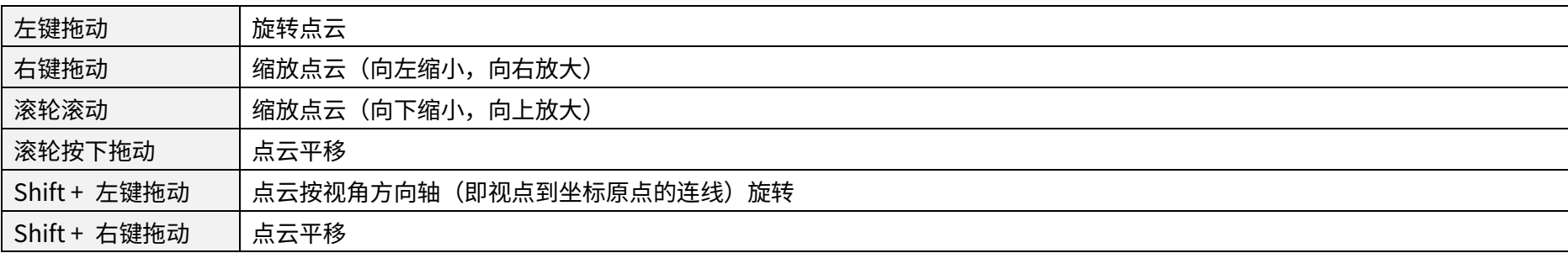

## <span id="page-16-0"></span>6.2 点云轨道操作

在点云轨道上右键,菜单功能如下:

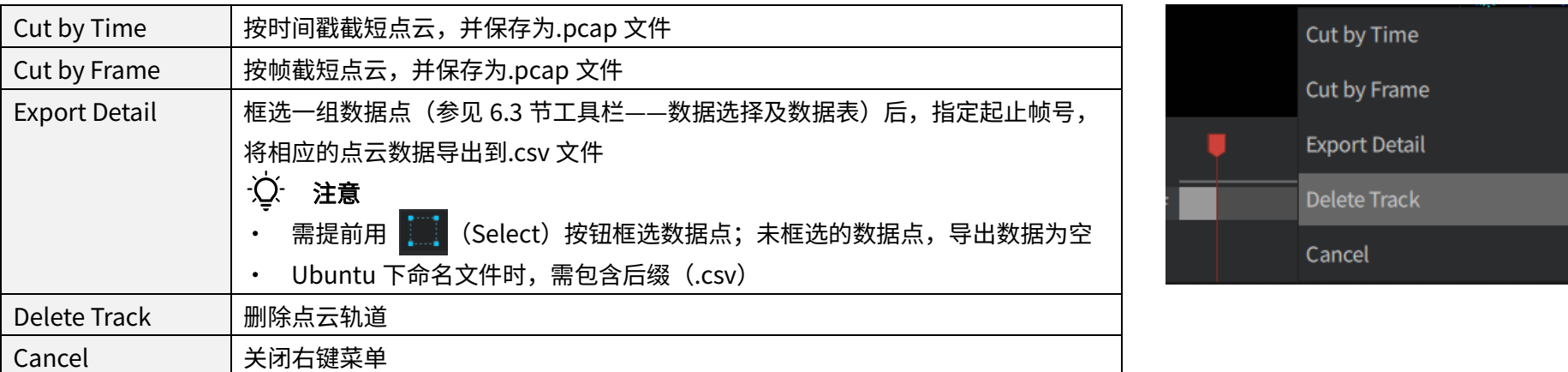

## <span id="page-17-0"></span>6.3 工具栏

窗口较窄、无法完整显示工具栏时,滚动鼠标滚轮,可左右查看全部按钮。

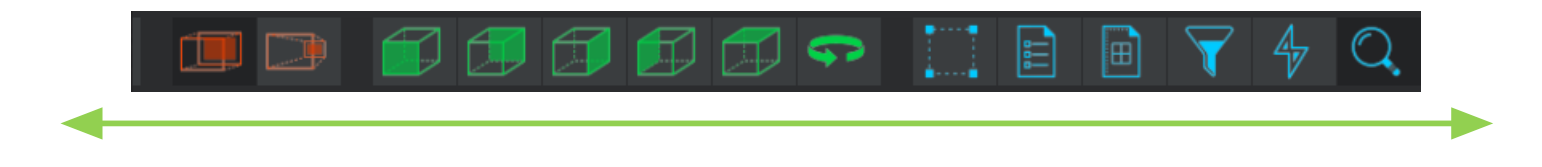

#### ■ 显示坐标网格/坐标系,及距离测量

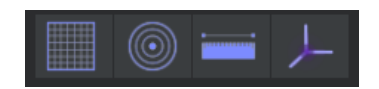

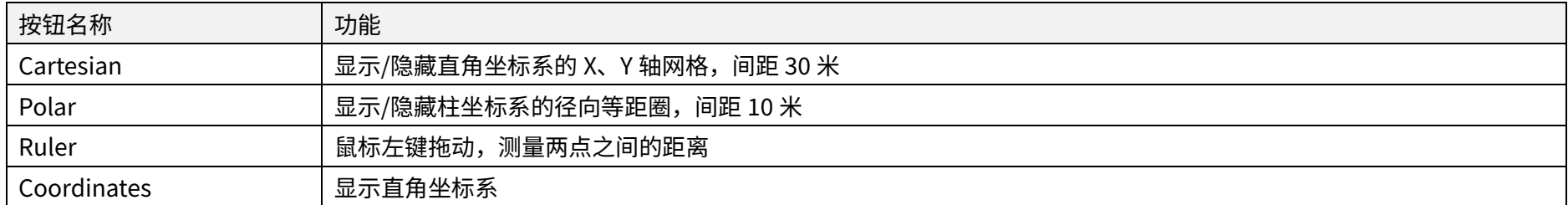

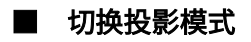

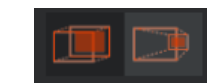

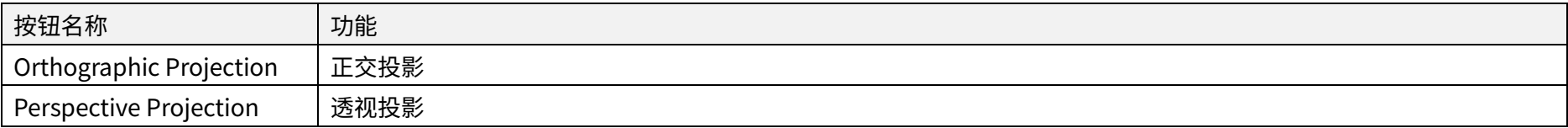

#### ■ 切换视角,及点云旋转

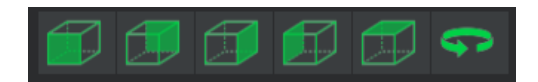

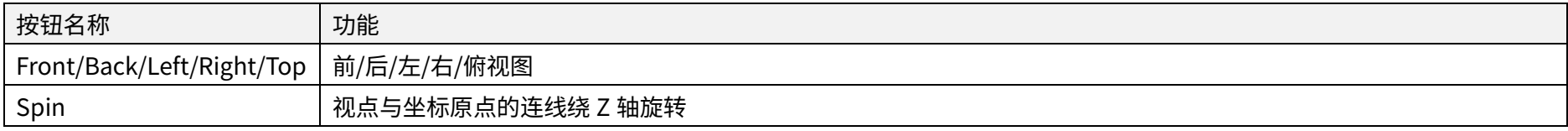

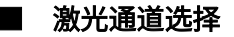

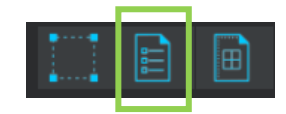

点击 <mark>注</mark> (Channels) 按钮,可查看或更改当前显示点云的激光通道。

#### 显示/隐藏通道

- · 勾选或取消勾选各通道左侧的复选框,可显示或隐藏该通道的点云数据。
- · 默认勾选全部通道。

#### 切换通道状态

- 单击通道所在的行(除复选框以外的区域),可选中该通道。选中的通道将高亮显示。
- · 按下 Shift 键可选中多个相邻的通道。
- · 按下 Ctrl 键可选中多个不相邻的通道。
- 点击左上角的 <mark>√</mark> (Toggle Selected Channels)按钮,可切换高亮通道的状态(显示/隐藏)

#### 保存通道组合

- $\cdot$  点击 $\Theta$  按钮,可保存当前勾选的通道组合并命名,软件重启后依然存在
- 可在 default : 于拉菜单中选择之前保存的通道组合
- 点击 回 按钮,可删除当前选择的通道组合

|                   | default        | へい<br>÷   | Īш      |
|-------------------|----------------|-----------|---------|
|                   | CH#            | Elevation | Azimuth |
|                   |                | $-52.121$ | 8.736   |
| $\overline{\vee}$ | $\overline{2}$ | $-49.785$ | 8.314   |
| $\overline{\vee}$ | 3              | $-47.577$ | 7.964   |
|                   | 4              | $-45.477$ | 7.669   |
|                   | 5              | $-43.465$ | 7.417   |

切换通道状态前

| default        | ۸<br>æ<br>$\vee$ | Iш      |
|----------------|------------------|---------|
| CH#            | Elevation        | Azimuth |
| 1              | $-52.121$        | 8.736   |
| $\overline{2}$ | $-49.785$        | 8.314   |
| 3              | $-47.577$        | 7.964   |
| Δ              | $-45.477$        | 7.669   |
|                | $-43.465$        | 7.417   |

切换通道状态后

■ 数据选择及数据表

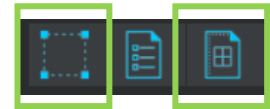

点击 <mark>( )</mark> (Select)按钮,在点云区域拖动鼠标左键,框选并高亮显示一组数据点。

点击 **+ B** (Spread Sheet) 按钮,查看所选数据点的详细数据,如下图所示。

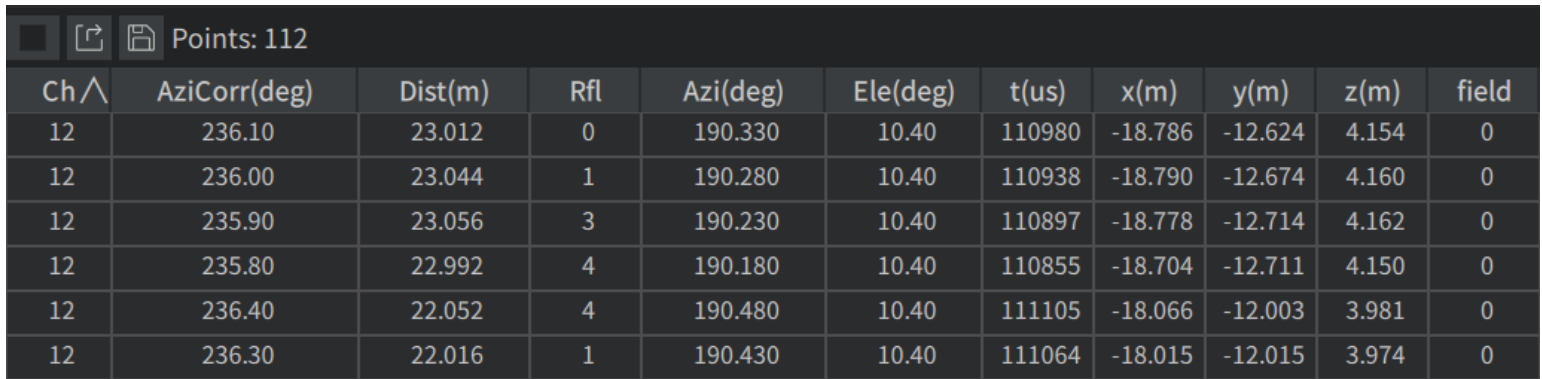

双击表头的某一列,可依次:

- · 自适应调整该列的列宽,从而完整显示字段名称 (也可将光标置于两列表头之间,显示为左右箭头时,拖动改变列宽)
- ・ 按该列的升序排列,此时右侧显示向上箭头 <mark><</mark>
- ・ 按该列的降序排列,此时右侧显示向下箭头 <mark>></mark>
- · 取消排序

左上角按钮组:

# 

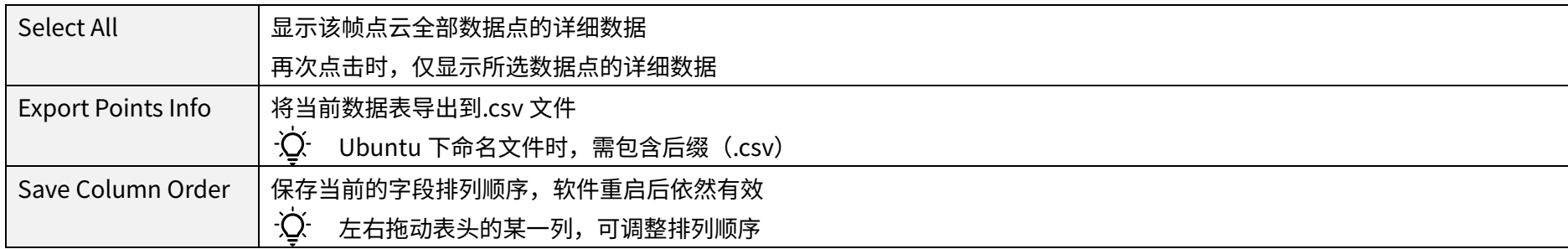

#### 表中字段的定义如下:

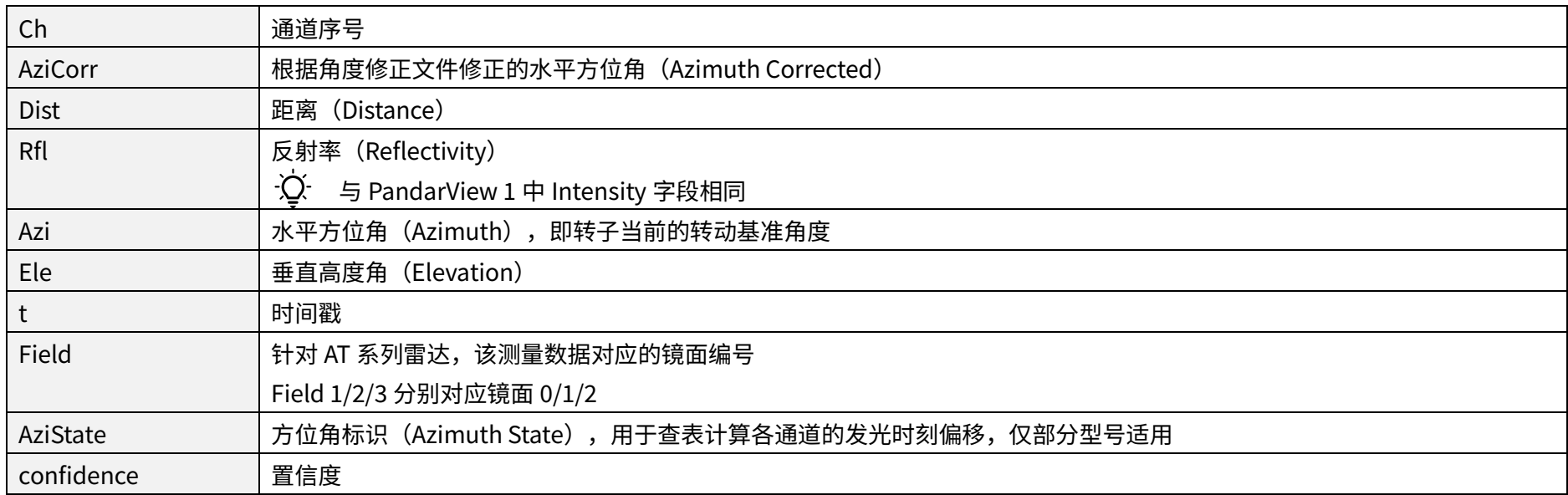

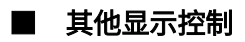

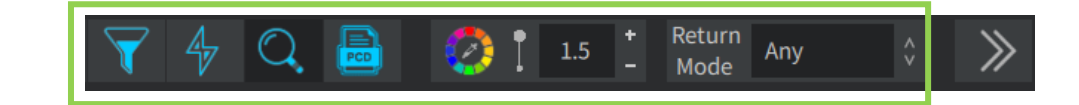

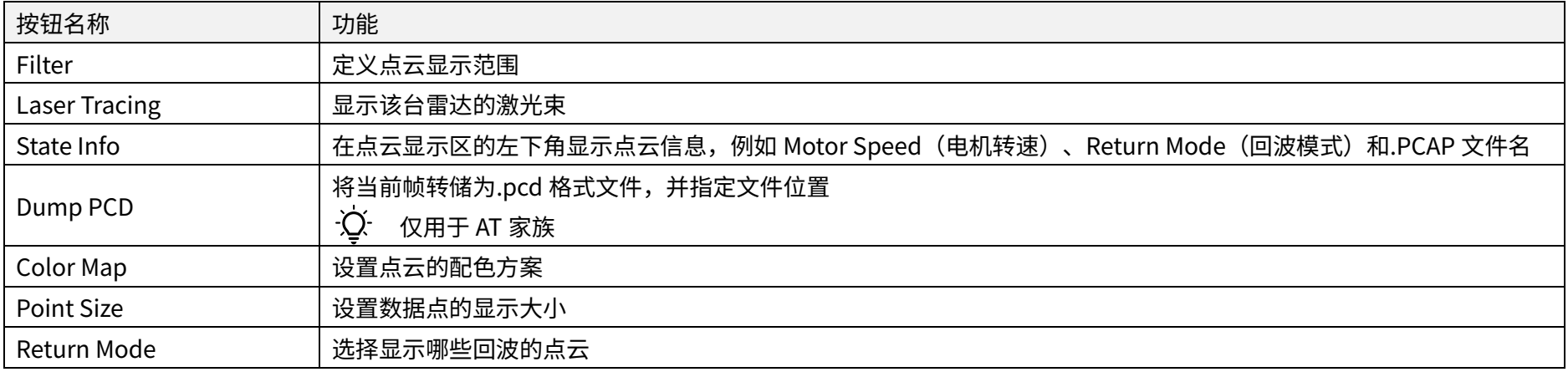

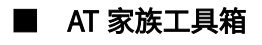

仅用于 AT 家族产品型号。

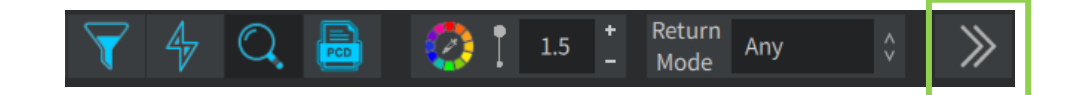

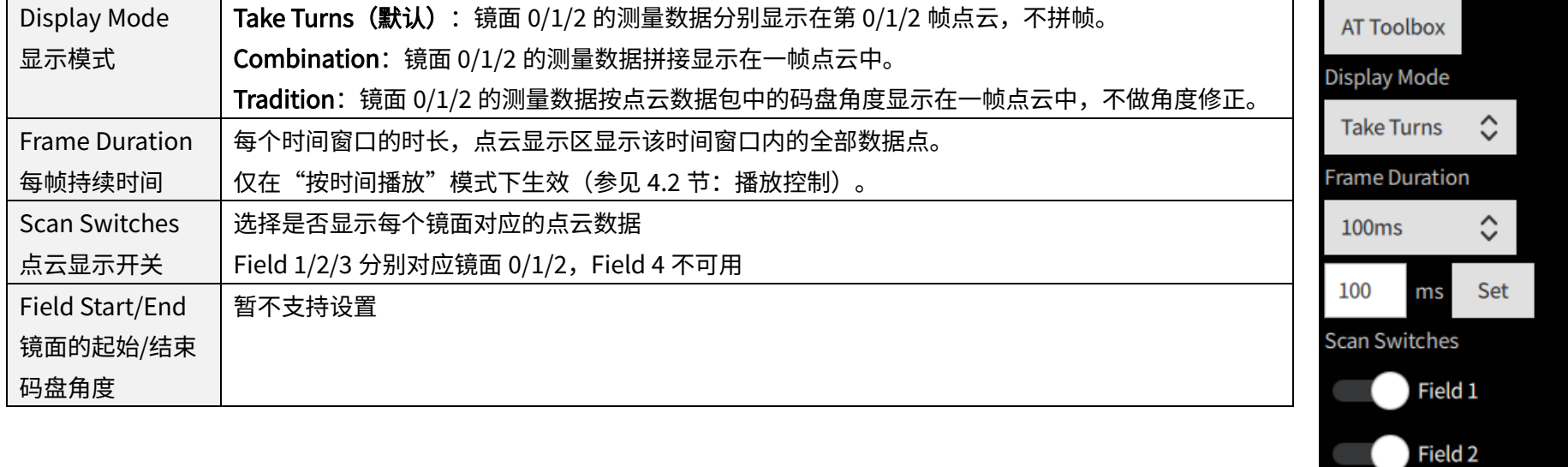

Field 3

Field 4

Field Start/End

# <span id="page-24-0"></span>7 故障排查

以下步骤若无法实施,或实施后未解决问题,请联系禾赛科技技术支持。

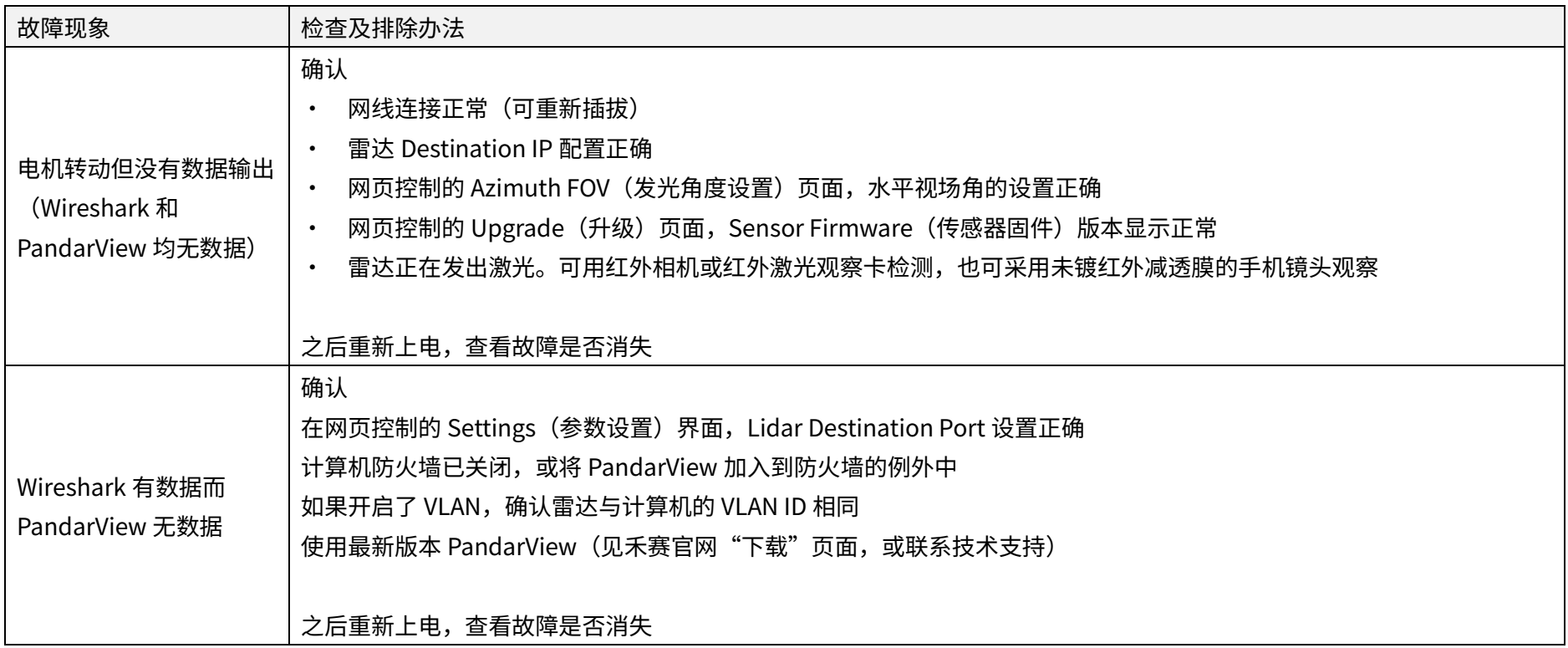

## <span id="page-25-0"></span>附录1 法律申明

禾赛科技版权所有。未经禾赛授权,禁止使用或复制本手册的部分或全部内容。

禾赛科技未对本手册内容作出任何明示或暗示的陈述或保证,尤其对适销性或针对特定用途的适用性不提供任何保证。此外,禾赛科技保留修订本手册 以及随时修改手册内容而无需通知任何人的权利。

HESAI 及其标识为禾赛科技的注册商标。本手册或禾赛官网上的所有其他商标、服务标识和公司名称均为各自所有者的财产。

本手册描述的产品包含禾赛科技享有版权的软件。除非获得权利人的许可,否则,任何人不能以任何形式对前述软件进行反编译、反向工程、反汇编、 修改、出租、租赁、出借、分发、再许可、创建衍生作品,但是适用法禁止此类限制的除外。

如需产品质保服务手册,请访问禾赛科技官网的"质保条款"页面: https://www.hesaitech.com/zh/legal/warranty

## 上海禾赛科技有限公司

联系电话:400-805-1233 公司网址:www.hesaitech.com 办公地址:上海虹桥世界中心L2栋 公司邮箱: info@hesaitech.com 售后邮箱: service@hesaitech.com

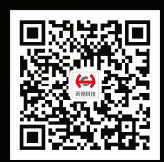

欢迎关注 禾赛官方微信